## **COGS Steps for Reviewing Conference Grant Application Status & Downloading**

1. Log-In to the Survey Monkey Application Portal: https://fsu-sgacogs.smapply.us/

You should be immediately logged into the "My Applications" page and be able to view your applications, but if not see the **screenshot below**, you will need to click on the **"My\_Applications"** link to get to that page.

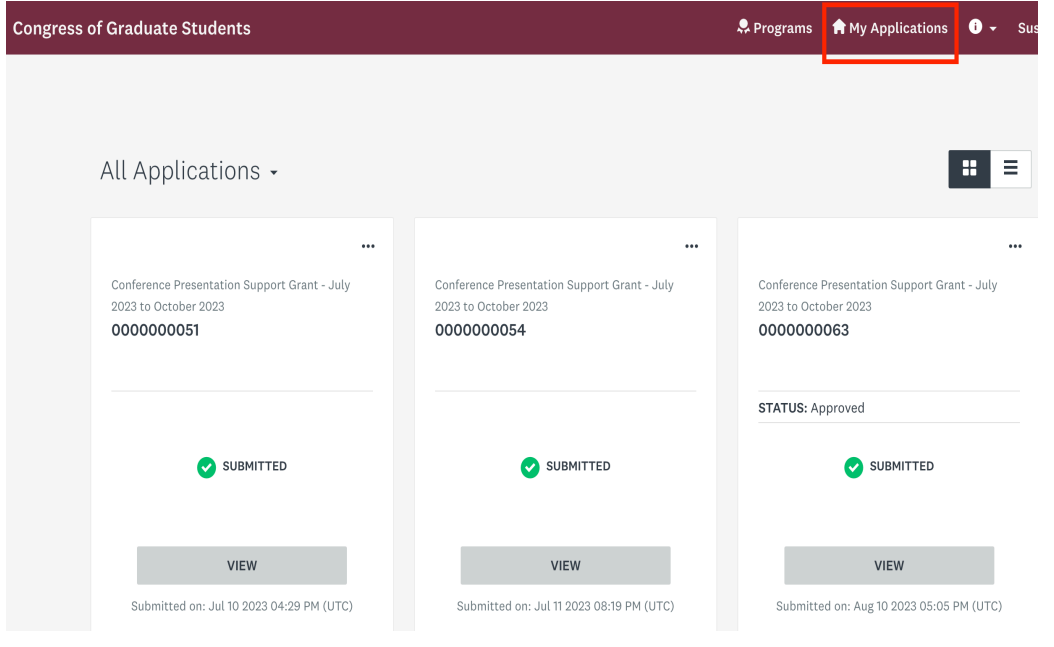

2. From there you should be able to see your **"Status: Approved"** on the application.

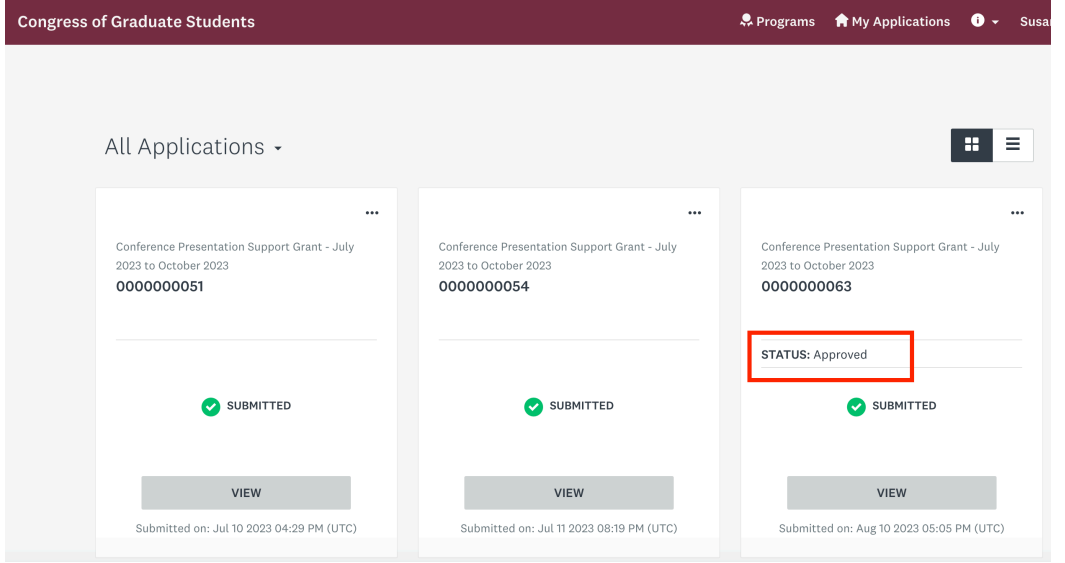

3. You can click on the 3 dots in the top right corner and hit **"Preview"**

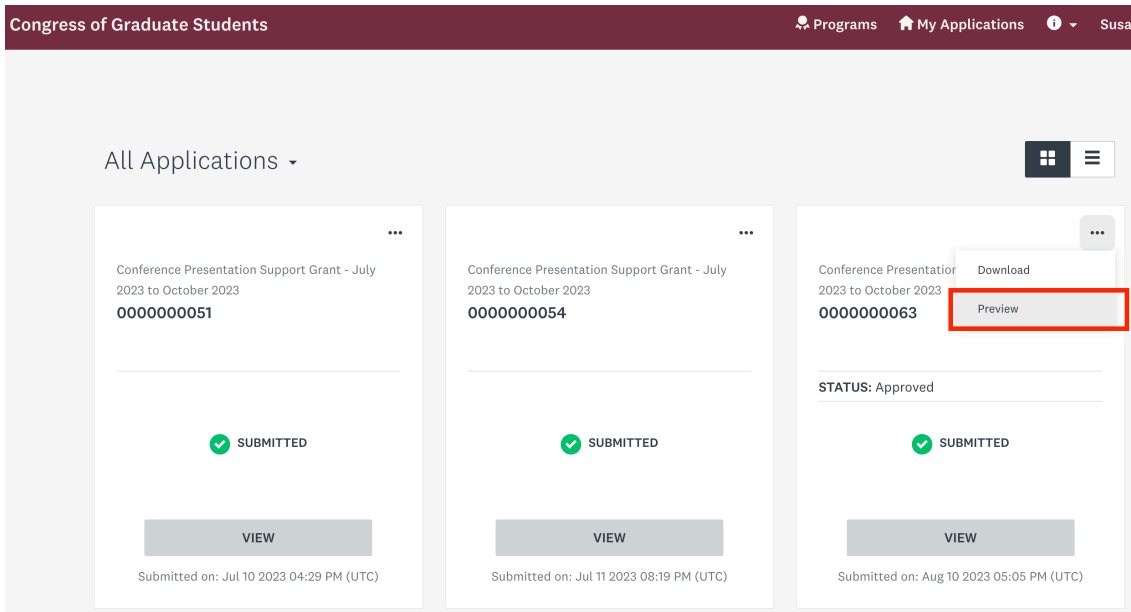

4. Then, on this new page, they can click on "**Download".**

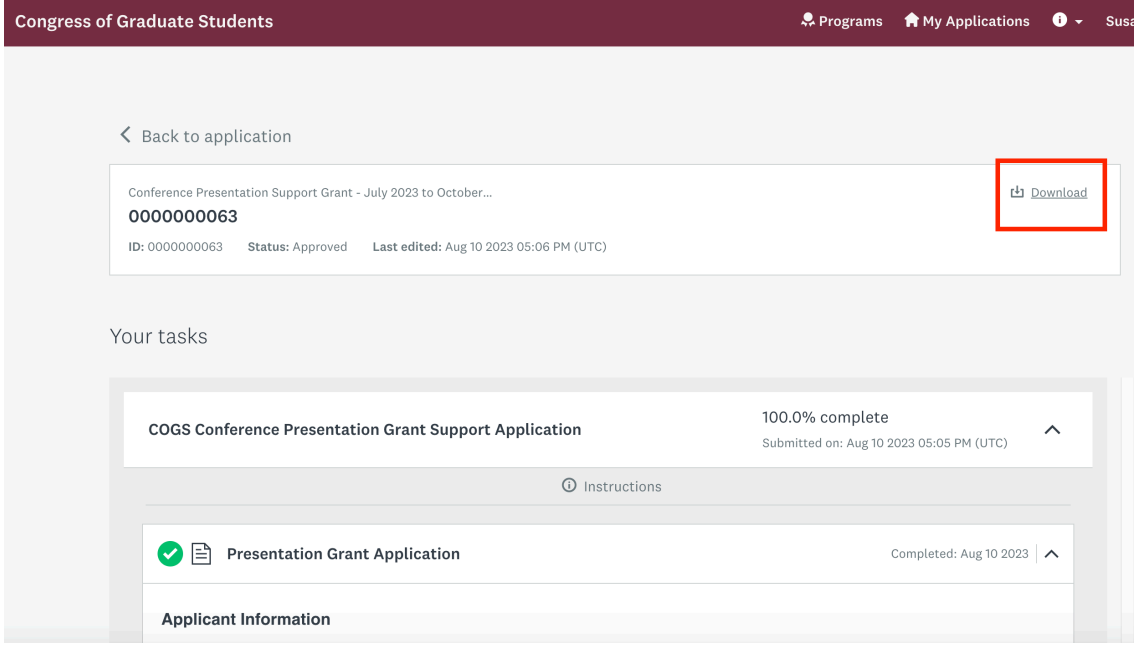